## **HELP SHEET**

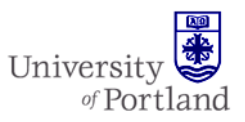

### **Information Services – Technical Support**

## **Help Sheet: Using .pst files in Outlook 2007**

### **Introduction**

This Help Sheet will provide instruction for using .pst files in Outlook 2007. A file with a .pst extension is a personal folder located on your computer's hard drive instead of the server. They contain messages, forms, files, and other personal folders. .pst files are commonly used to free up space from your email inbox by moving infrequently used messages off of the server.

#### **Setting up a .pst file**

- 1. In Outlook, click on **File**  $\rightarrow$  **New**
- 2. Click on **Outlook Date File**

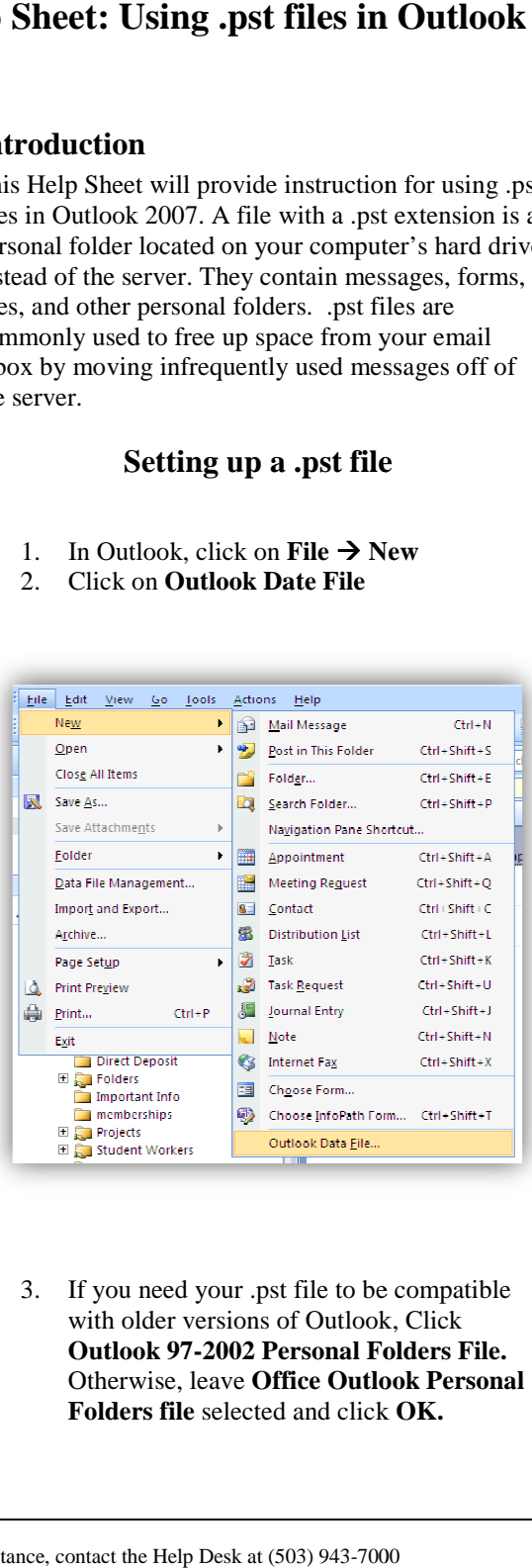

3. If you need your .pst file to be compatible with older versions of Outlook, Click **Outlook 97-2002 Personal Folders File.**  Otherwise, leave **Office Outlook Personal Folders file** selected and click **OK.** 

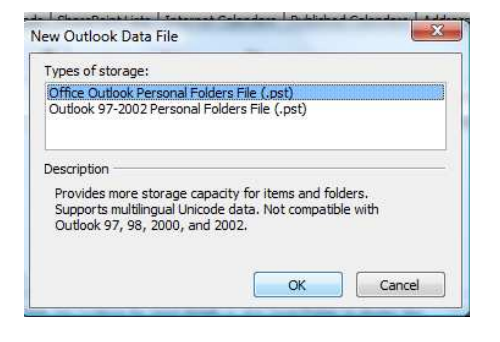

4. The **Create or Open Outlook Data File or Open** window will open. Select the folder in which you want to store the personal folder from the menu on the left of the screen. in. Select the folder in<br>the personal folder freft of the screen.

*Note: the .pst file will not be backed up with your regular email. We recommend that you save your new .pst file on your P or U drive so it will be backed up. Note: the .pst file will not be backed up with*<br>your regular email. We recommend that you<br>save your new .pst file on your P or U drive so

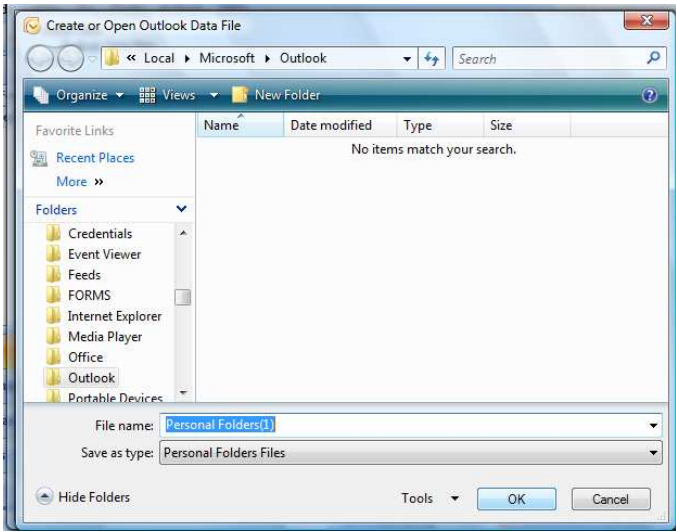

## **HELP SHEET**

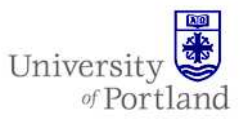

5. Name the folder file in the **File Name** field and click **OK.** A .pst extension will be added automatically.

*NOTE: this is the name for the.pst file only. You will name the folder separately in the next step.* 

6. The **Create Microsoft Personal Folders** window will appear. The name you choose here will appear among your mail folders in Outlook. Click **OK** to finish.

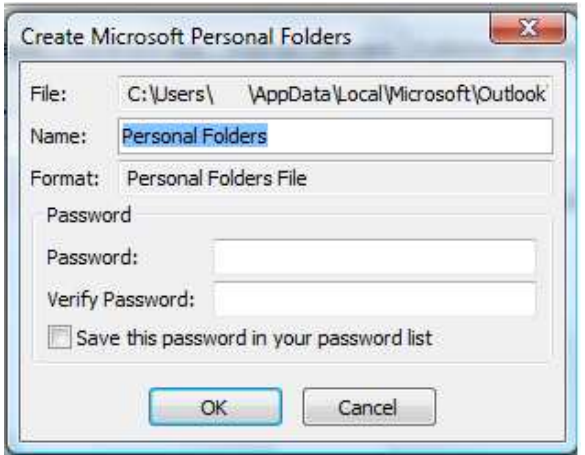

*NOTE: If you wish, you may passwordprotect your personal folder at this point. This mandatory step will password-protect your .pst file so that only you may view it. However, if you forget this password, there is no way to recover the information in this.pst file.* 

### **Using Personal Folders**

A personal folder file is just like any other file on your computer: you can save, copy, and move a .pst file to another location.

### **Adding Sub-folders**

1. In Outlook, right-click on your Personal Folder and choose **New Folder.** The **Create New Folder** window will appear.

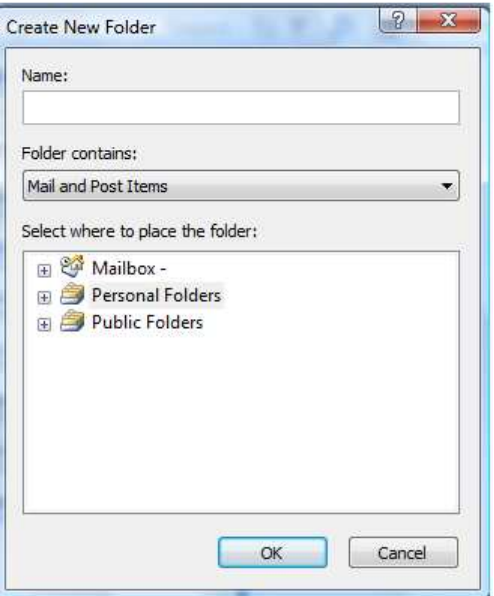

- 2. Enter a name into the **Name** field.
- 3. Choose the type of items that will be placed in the folder from the **Folder Contains** drop down menu.
- 4. Select where to place the folder by choosing a folder from the box. To see any subfolders already in existence, click on the "+" left of the folder.
- 5. Click **OK**. The new folder will appear in the Navigation Window.

# **HELP SHEET**

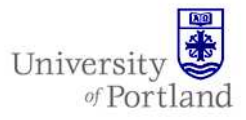

#### **Moving Messages**

- 1. Make sure you are able to see the folder you want to move the message to. If it isn't displayed, you may need click the "+" to the left of the Personal Folders.
- 2. Click the message you wish to move. If you want to move more than one at a time, you can press the CTRL button on the key board then click each of the additional messages you wish to move.
- 3. Drag and drop the messages into the personal folder you want them in *OR* Rightclick on the selected messages and click "Move to Folder," select the folder where you want your message(s) to go from the list that appears, and click OK.

*Note: Any messages you move to a personal folder will be removed from the Exchange server and will be available only on the computer or disk on which you created the .pst file.* 

#### **If You Don't See Your Personal Folder**

- **1.** Click on **FileOpen.** Click **Outlook Data File.**
- 2. Navigate to where you stored your file.
- 3. Highlight the Personal Folders File (.pst) by clicking on it, then click OK.
- 4. Your personal folder file should now be displayed with the rest of your folders.

#### **End Help Sheet**